# **Morningstar Direct Quick Start Guide**

# **Table of Contents**

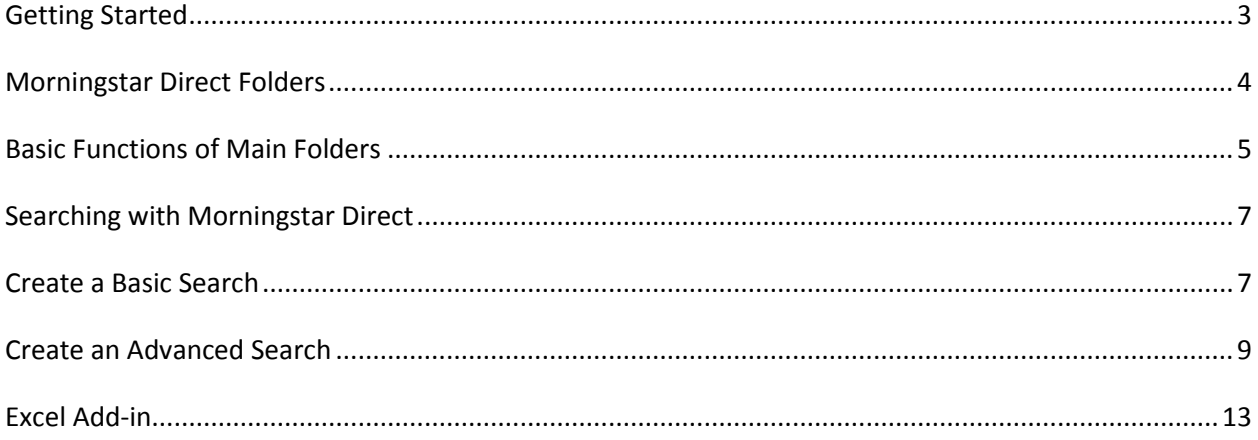

## **Quick Start Guide**

#### **What is Morningstar Direct?**

Morningstar Direct is a web-based research platform ideal for developing, selecting, and monitoring investments, including Open End Funds, Separate Accounts, Exchange-Traded Funds, Stocks, Variable Annuity Products, Stocks and much more. Its all-in-one design supports competitive analysis, performance evaluation, manager due diligence, and portfolio creation.

#### <span id="page-2-0"></span>**Getting Started**

Morningstar Direct is organized by folders. When you login, you begin in Home. The left navigation for each folder works in a similar fashion. The Main Menu bar at the very top does not change regardless of where you are in the application.

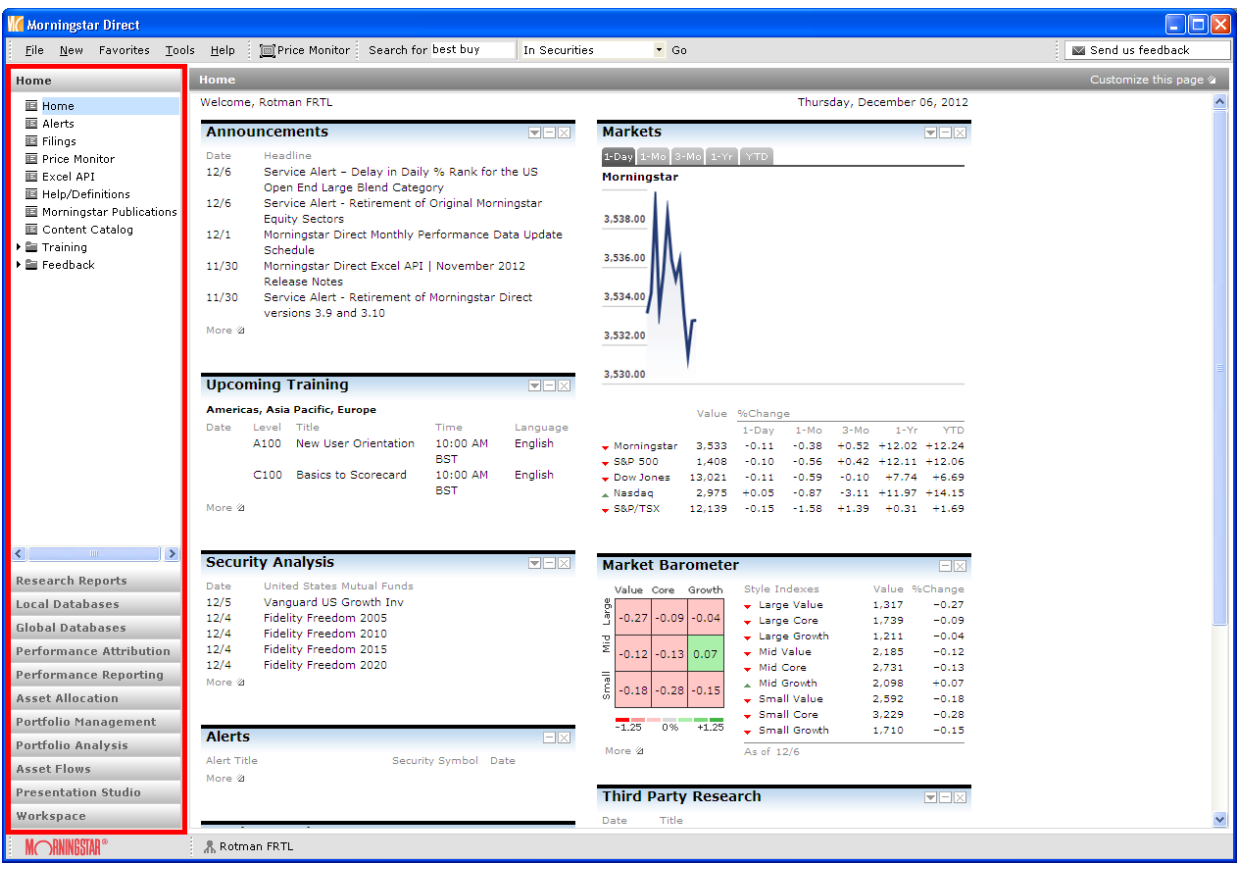

## <span id="page-3-0"></span>**Morningstar Direct Folders**

1. Go to *Global Databases* and click on a folder to reveal its sub folders -- for example, those listed under Funds/Managed Products on the left where the view in this image defaults to Open End Funds.

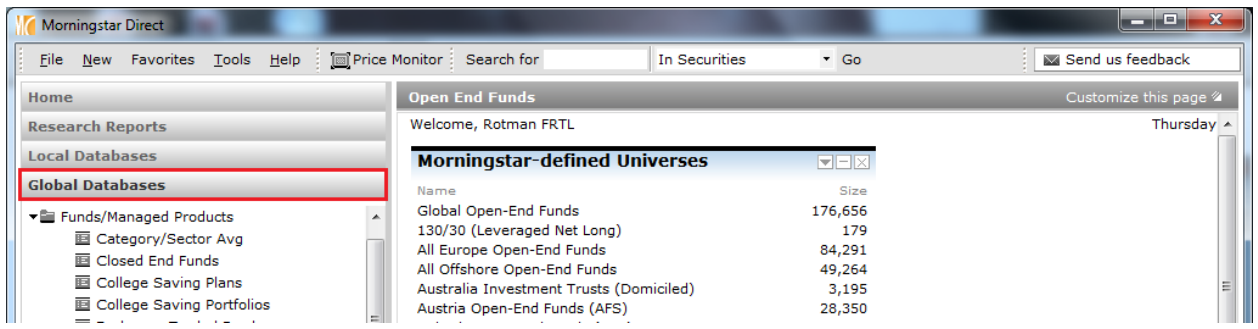

2. Within the *Open End Funds* universe, all the Morningstar-Defined Universes are listed on the right.

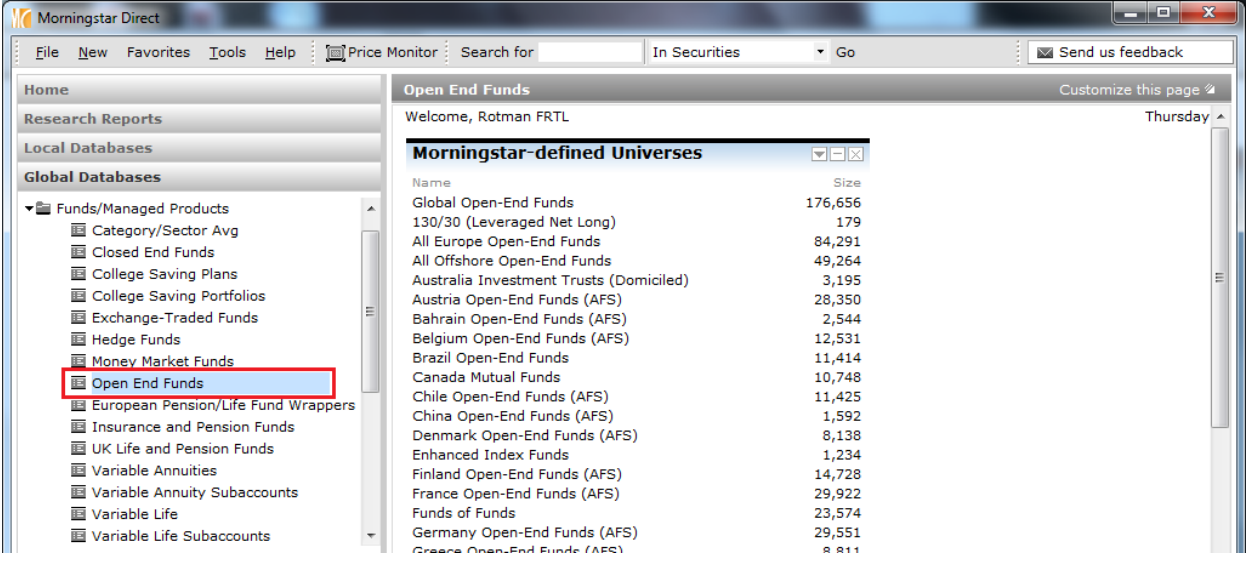

3. Click on a *file* to access its content in the grid view. For this example, click *Global Open-End Funds*.

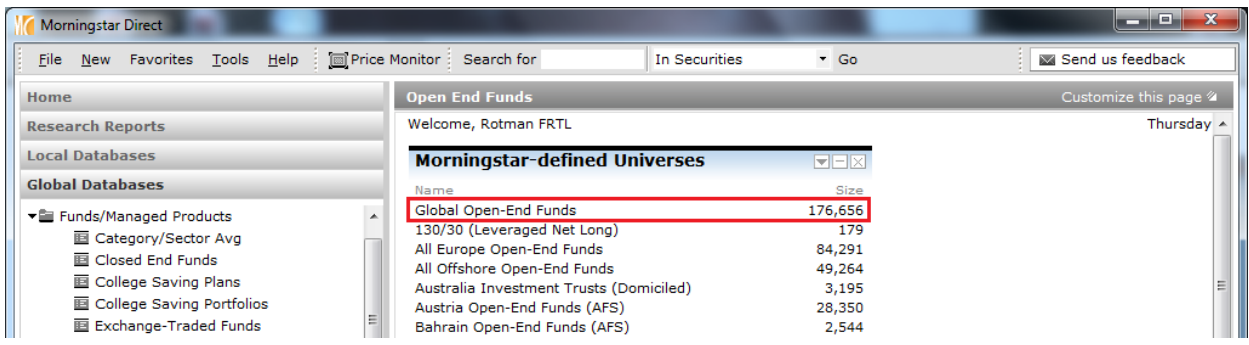

4. In the grid view, go to the *View drop down* and toggle to any pre-defined data points to populate the list. See the Custom Data Sets and Calculations chapter for more detail.

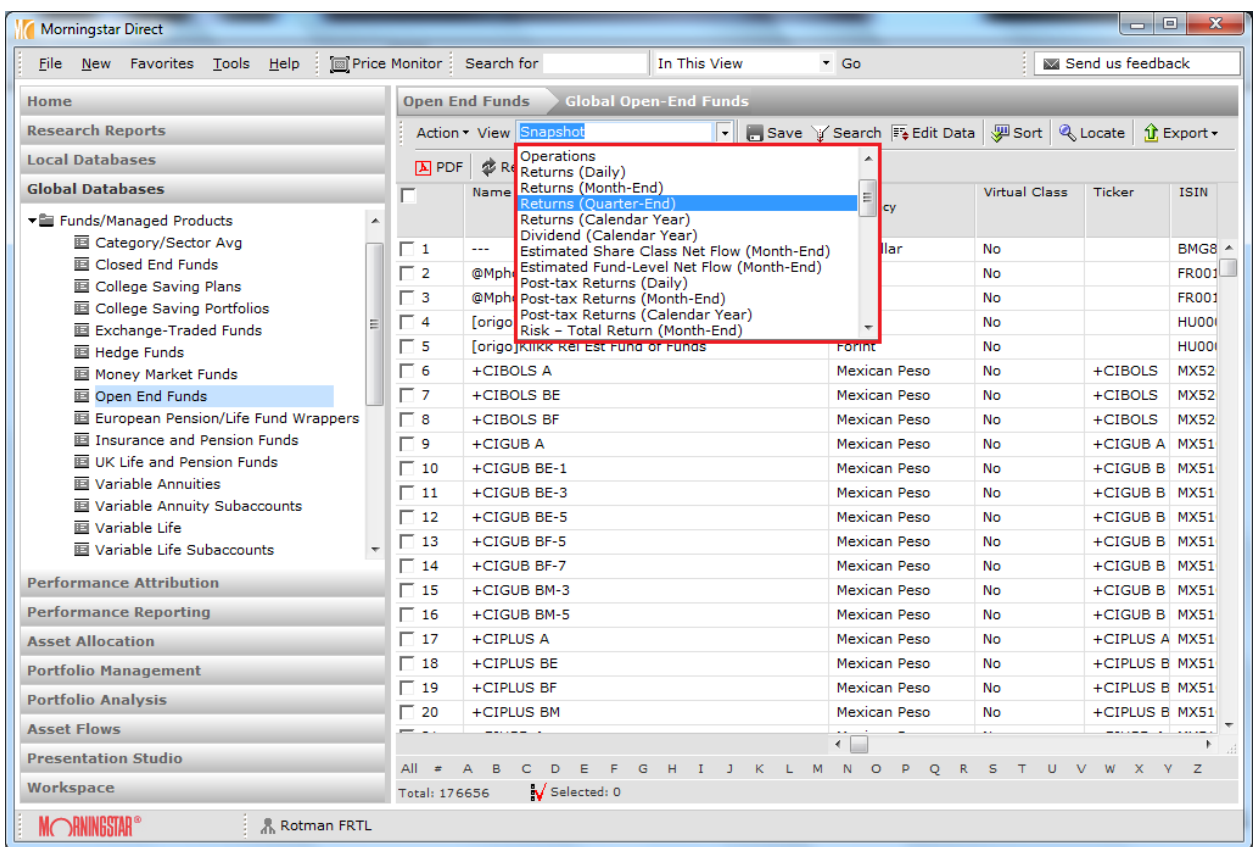

# <span id="page-4-0"></span>**Basic Functions of Main Folders**

**Home**

The Home page contains many "apps" that help users stay informed of product updates, training, definitions, data, market commentary, research updates, and more.

**Research Reports**

Use the Research folder to access equity, credit, and alternative investment research reports.

**Local Databases**

Local Databases provide access to Morningstar's fund databases specific to the local country specified in User Preferences.

#### **Global Databases**

Global Databases provide access to Morningstar's fund databases across all countries.

#### **Performance Attribution**

Create reports of your portfolio to decompose the excess return and identify the impact of investment decisions, and to identify excess return based on asset allocation and manager selection.

#### **Performance Reporting**

Streamline and simplify your performance reporting process for various investments across multiple asset classes and custom groups. Select peer groups, specify performance periods, and customize benchmarks to monitor your results. Use the scorecard to conduct further analysis by creating custom grades to calculate overall scores of your list of investments.

#### **Asset Allocation**

Use the asset allocation tool to create optimal asset allocation policies for specific investment goals. Develop asset class assumptions, identify your target portfolio(s), and forecast future performance.

#### **Portfolio Management**

Build model portfolios and import private investments.

#### **Portfolio Analysis**

Use real-time portfolio analysis to help monitor your portfolio and make better investment decisions.

#### **Asset Flows**

Take advantage of comprehensive, worldwide asset flow data to assess investor trends and perform competitive analysis, develop new products, and market managed investment products. Start with aggregated data, drill down to specific findings, and export data for further analysis.

#### **Presentation Studio**

Create professional, custom-branded fact sheets and presentations, incorporating your company's logos, colors, fonts, and custom disclaimers. Start with pre-built Morningstar templates or design your own, using data from Morningstar's database or your imported proprietary investment data. Save your report as Adobe PDF documents or Microsoft PowerPoint files for easy sharing and distribution.

### **Workspace**

Workspace is the electronic file cabinet for Morningstar Direct. Build data sets directly from this area or modify information in the local or global databases to be stored in Workspace.

## <span id="page-6-0"></span>**Searching with Morningstar Direct**

The Search Criteria in Morningstar Direct generates a set of investments that currently match the criteria defined. Each time the file is retrieved from the Search Criteria folder, the members are redefined using the set parameters.

## <span id="page-6-1"></span>**Create a Basic Search**

1. Go to the Search Criteria folder and click *My Search Criteria*.

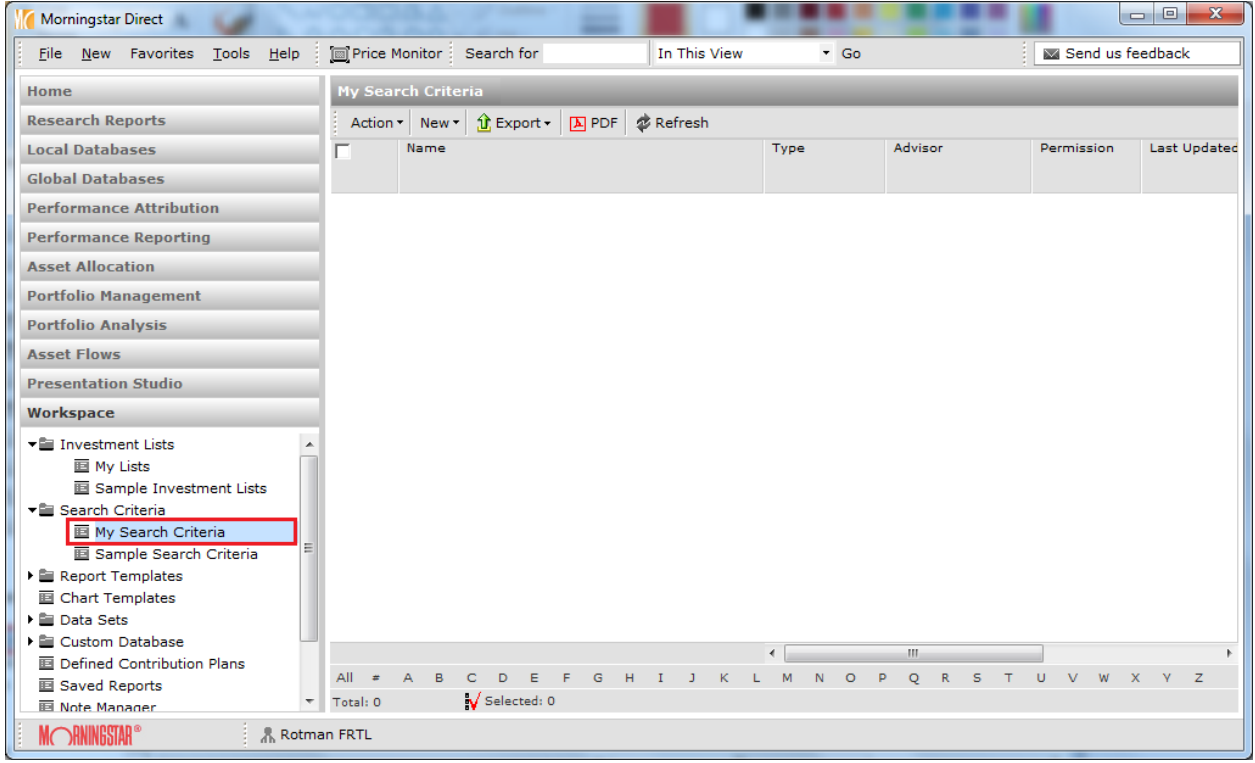

2. Go to New and select *Basic Search*.

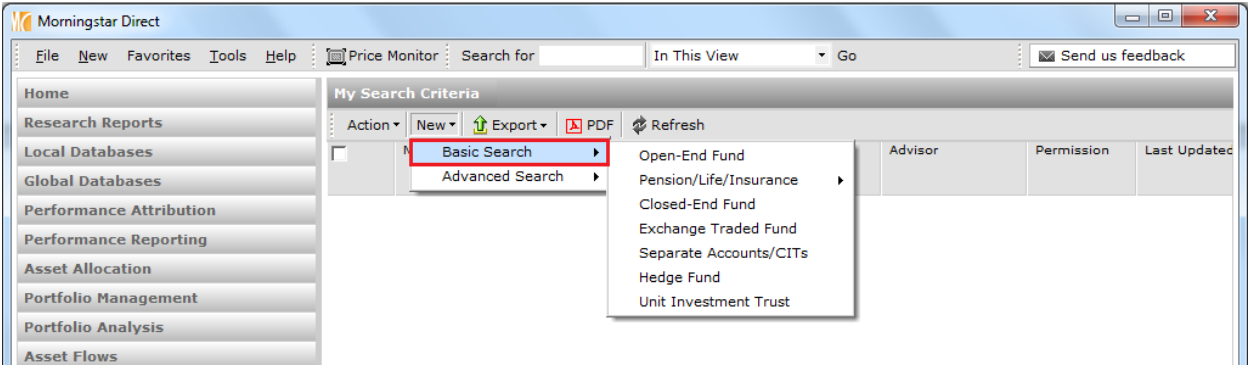

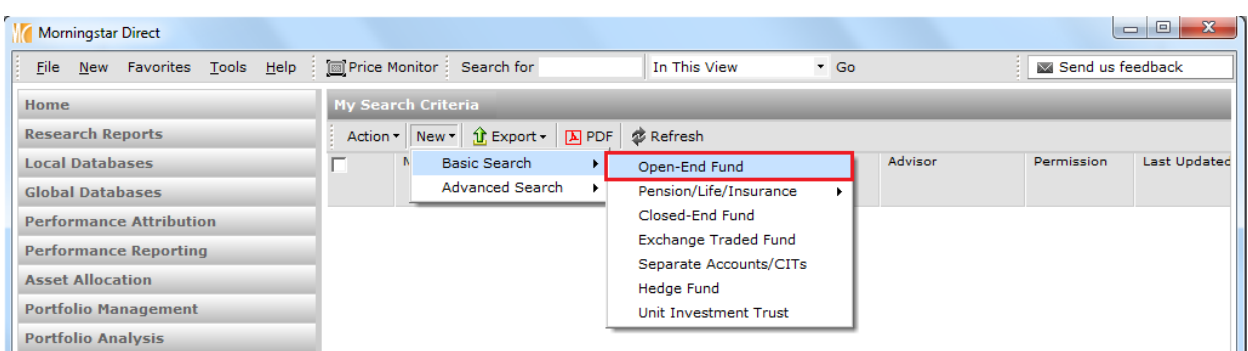

3. To the right of Basic Search, select *Open End Funds* to open the basic search window.

4. Under the Basic section, click 5-Star *Morningstar Rating Overall.*

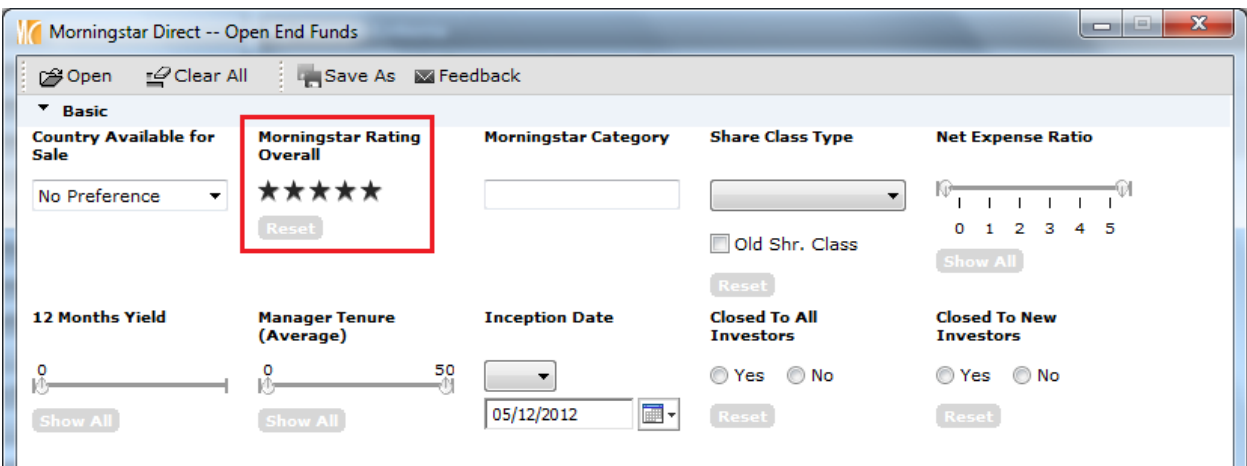

5. Under the Performance section, change the *Category Rank* for 3 Year Return to 20 and above.

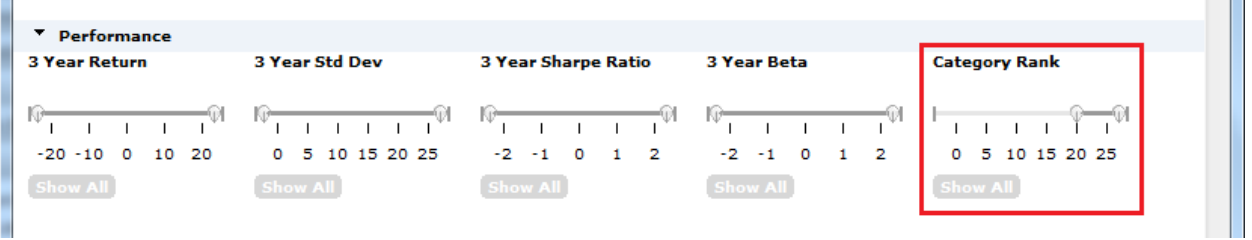

6. Click *Run Search* to preview the number of investments meeting the criteria under Items Found.

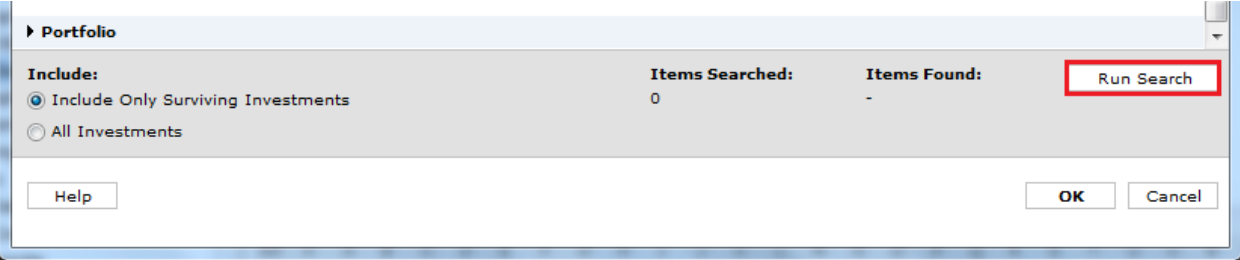

#### 7. Click *OK* to view results.

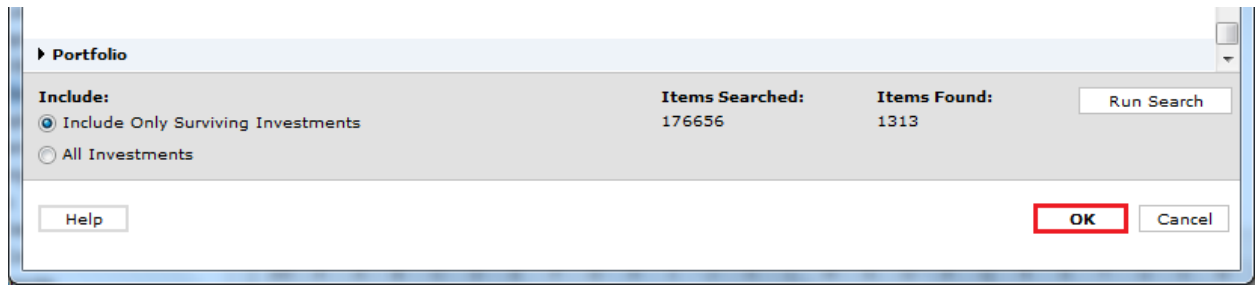

## 8. The Basic Search was successfully completed.

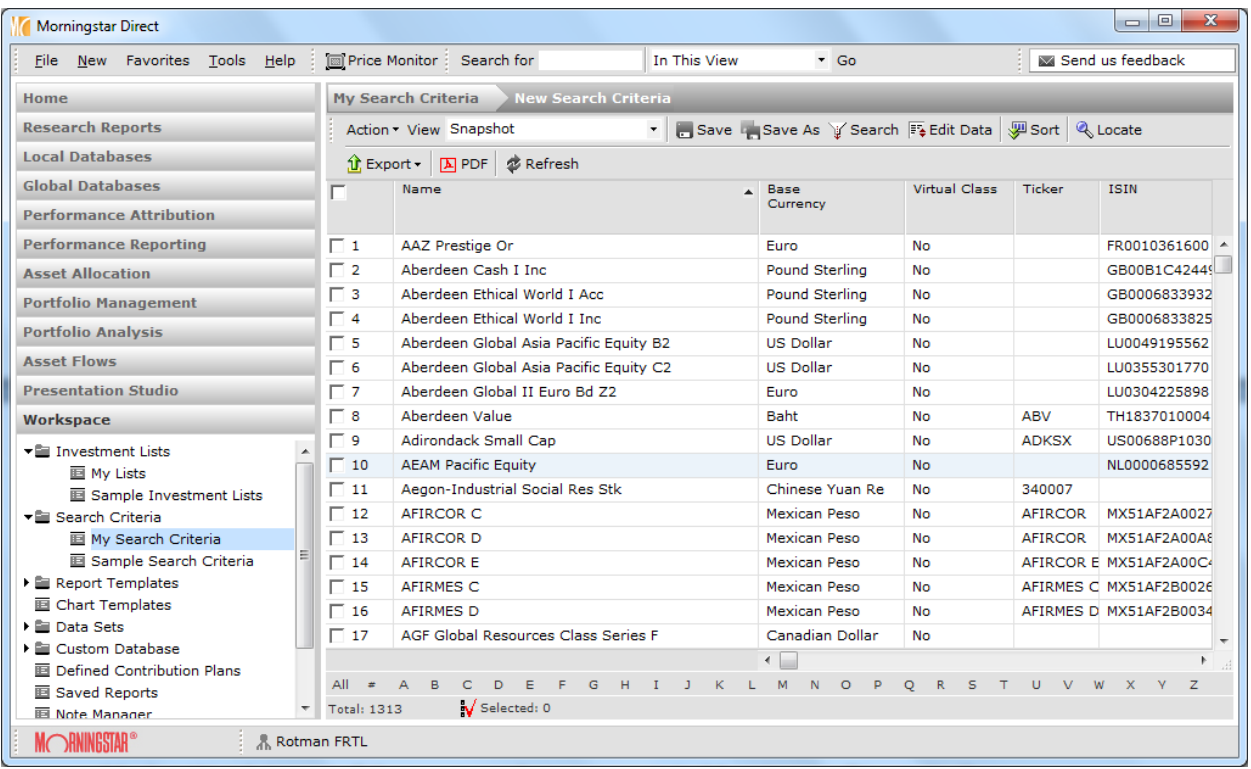

# <span id="page-8-0"></span>**Create an Advanced Search**

- 1. Go to the Search Criteria folder and click on My Search Criteria.
- 2. Go to New and select Advanced Search.

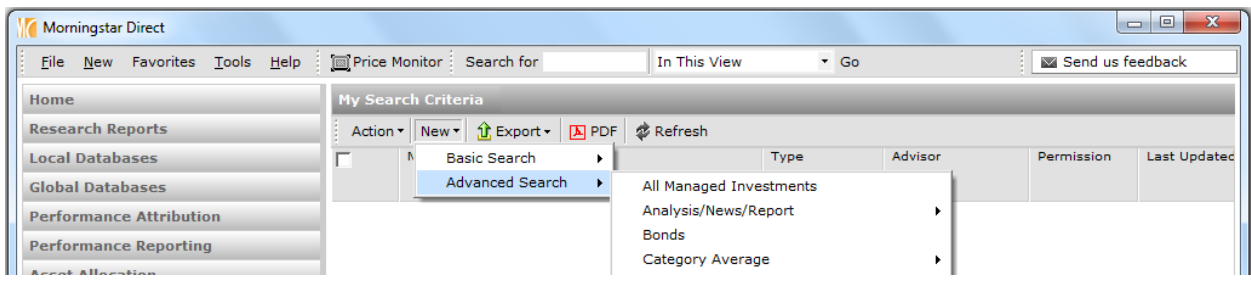

3. To the right of Advanced Search are the universes available to create a specific search criteria list. For this example, click Bonds to open the advanced search window.

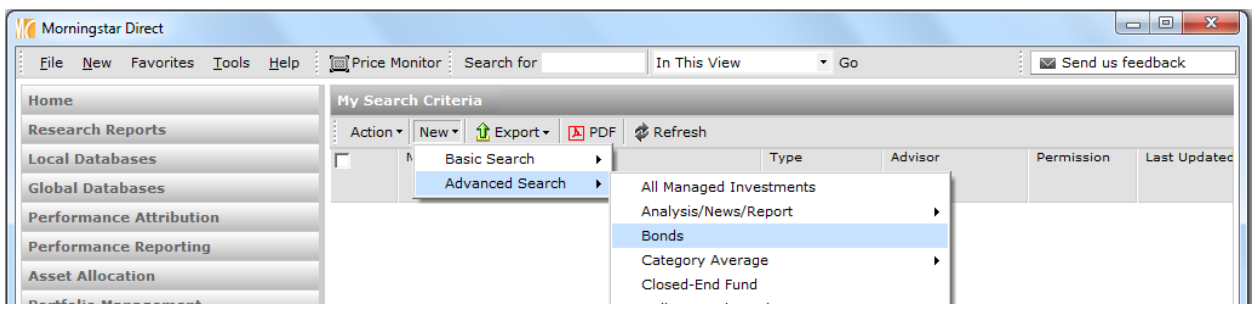

Morningstar Direct -- Bonds GOpen → Insert × Delete GOlear All ① Export ▶ PDF Bave As MFeedback Rel  $\left($ Field Name Operator Value  $\Box$  $\lambda$  $\Box$  1 Click here to start a new search ---A  $\Box$  $\Box$  2  $\Box$  3  $\Box$  4  $\Box$  5  $\Box$  6  $\Box$  7  $\Box$  8  $\Box$ 9  $\Box$  10  $\overline{\phantom{a}}$ **View Field Name:** Include: **Items Searched: Items Found: Run Search** S By Category Only Surviving Investments  $\mathbf 0$  $\bigcirc$  Alphabetically User Defined Primary Class Only

#### 4. Click into the box that says Click here to start a new search.

#### 5. Go to the Field Name column and click on Base Currency located under Snapshot.

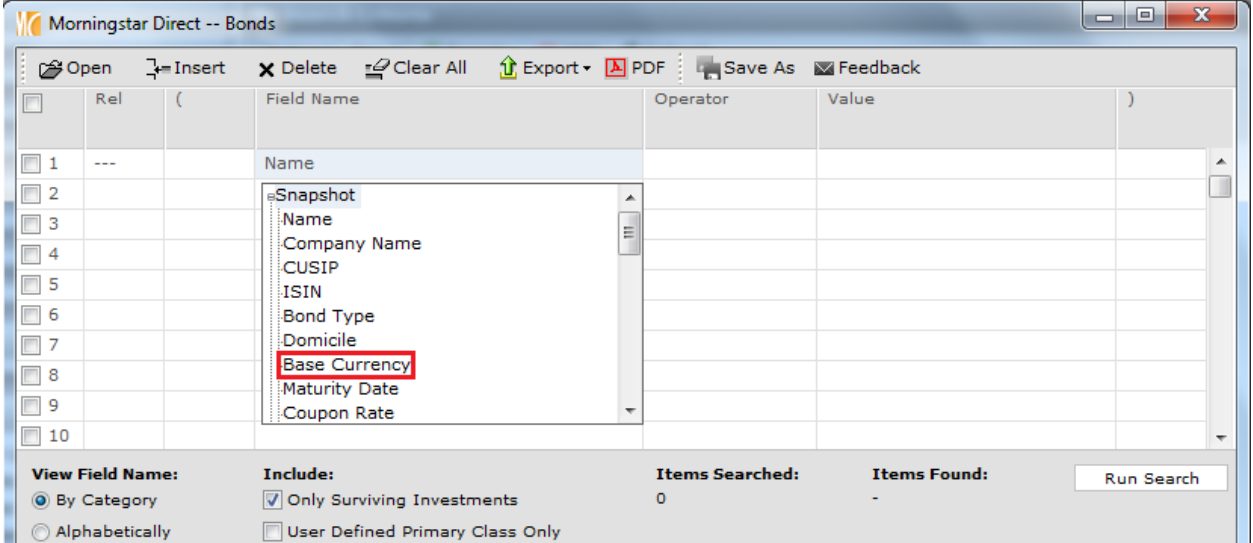

6. Notice that by default, field names are displayed by Category groupings but can be viewed alphabetically.

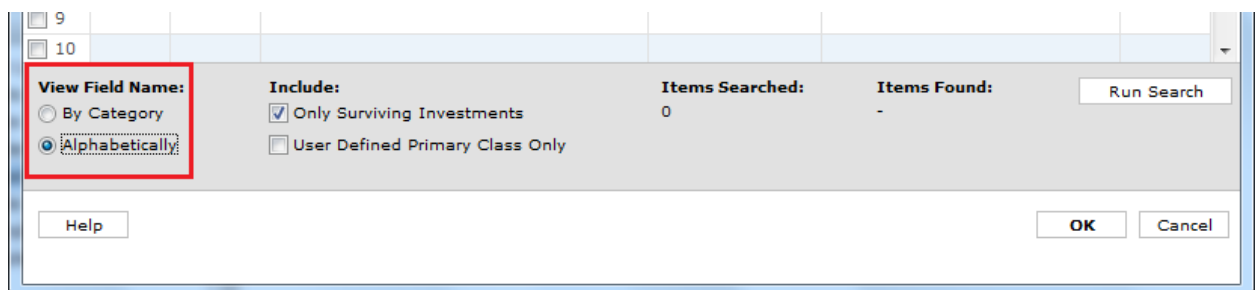

#### 7. Go to the Operator column and enter the = operator.

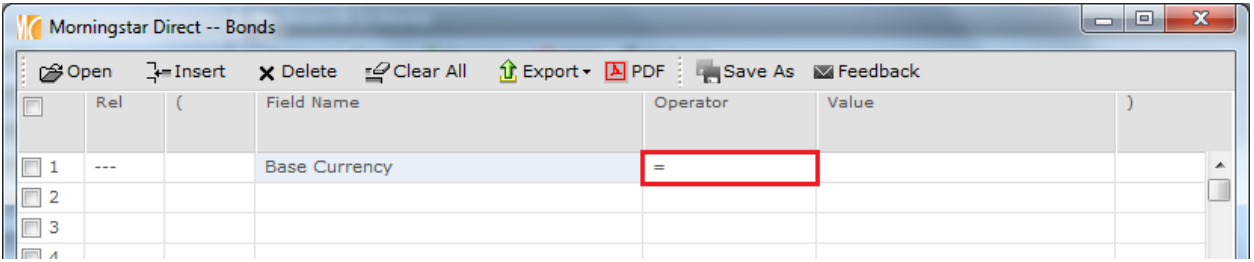

#### 8. Go to the Value column and select Canadian Dollor.

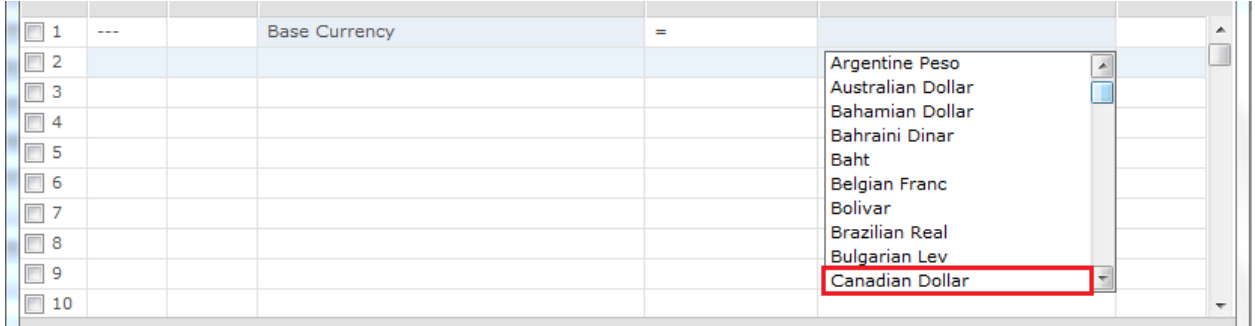

9. Click Run Search to preview the number of investments that met the search criteria.

10. Go to line two. In the Rel column, select Or to add an additional search criteria.

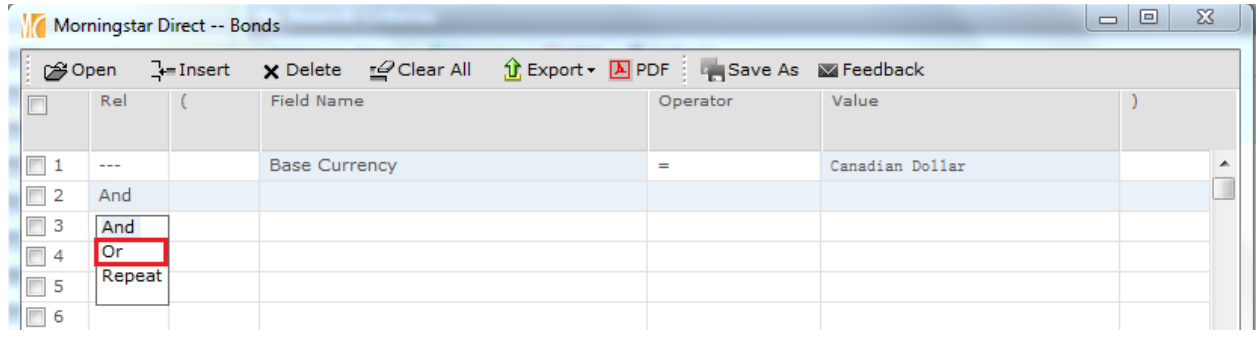

11. Follow steps four to eight to add the Base Currency to the search criteria.

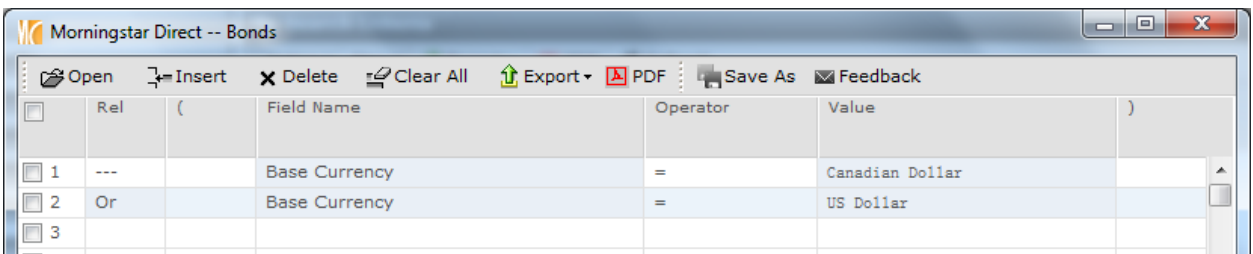

- 12. If we were to select And in line two instead of Or when adding the second search criteria, the search would not yield results since an investment cannot be listed in more than one category at a time.
- 13. Click Run Search to preview number of investments meeting the criteria.
- 14. Go to line three and select And in the Rel column.
- 15. Add the following parameters in line three: Field Name column = Bond, operator is =, and Value is Corporate Bonds.

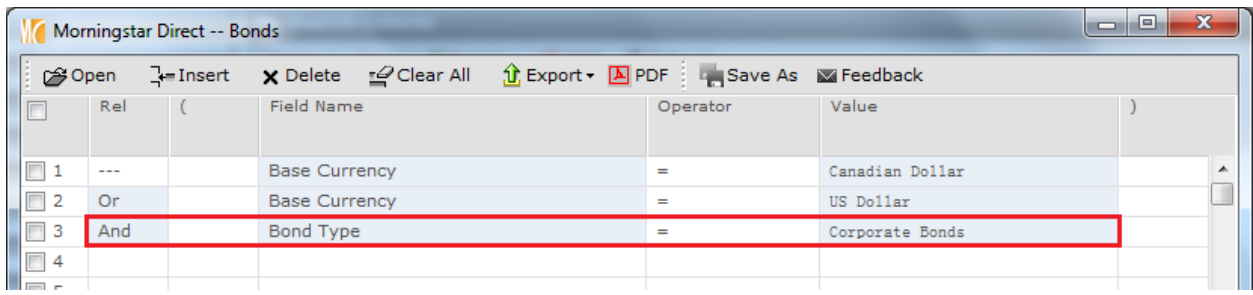

- 16. Click Run Search to preview number of investments meeting the criteria. The new Items Found represents all CAD-based bonds and only USD-based corporate bonds.
- 17. To identify the corporate bonds based in both the CAD and USD, add "(" to the beginning of line 1 and ")" to the end of line 2.

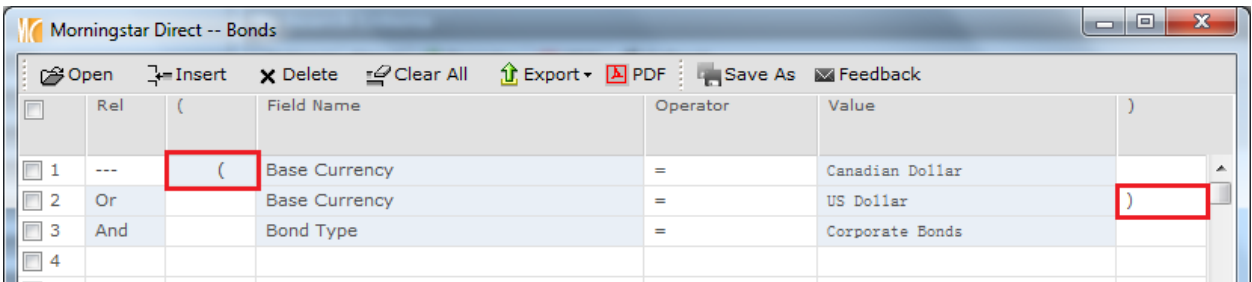

- 18. Click Run Search to preview number of investments meeting the criteria. The Items Found now represents only CAD-based and USD-based corporate bonds.
- 19. Click OK to view the investments that meet the search criteria.
- 20. The Advanced Search was successfully completed.

# <span id="page-12-0"></span>**Excel Add-in**

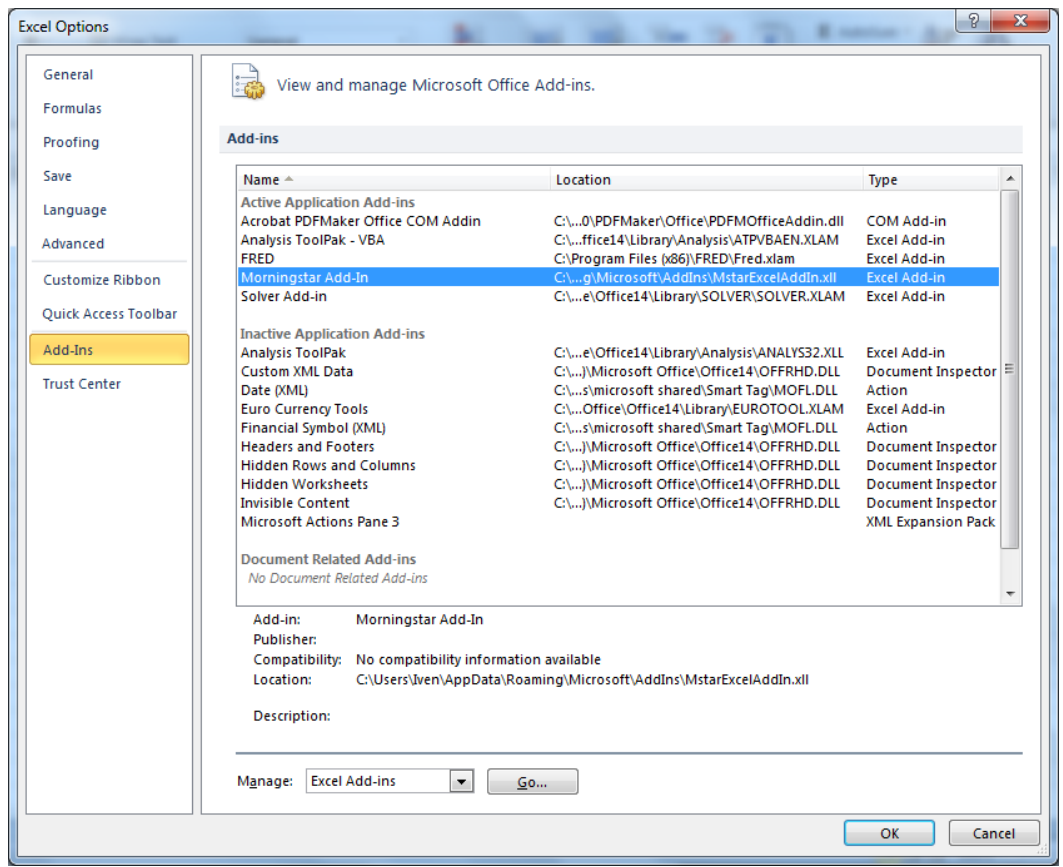

- 1) If Morningstar Direct Add-In is enabled, you will be able to see Morningstar Direct on the toolbar.
- 2) If not, please contact finance lab assistants, and we will help you installing or enabling that.

## **Retrieving Data**

1) To retrieve data of a security using Morningstar Direct Excel Add-in, go to Add-Ins > Morningstar, and select Investment Data.

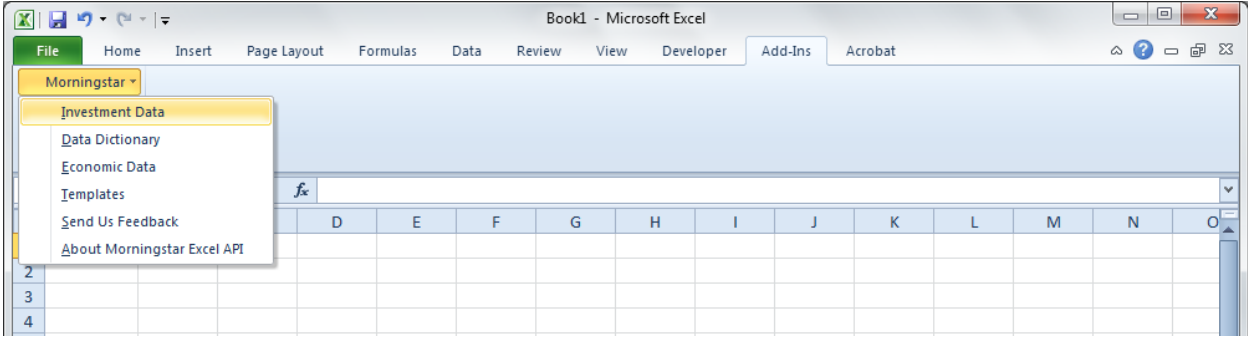

2) Then, you will specify the security by name or symbol. In this tutorial, we will choose IBM.

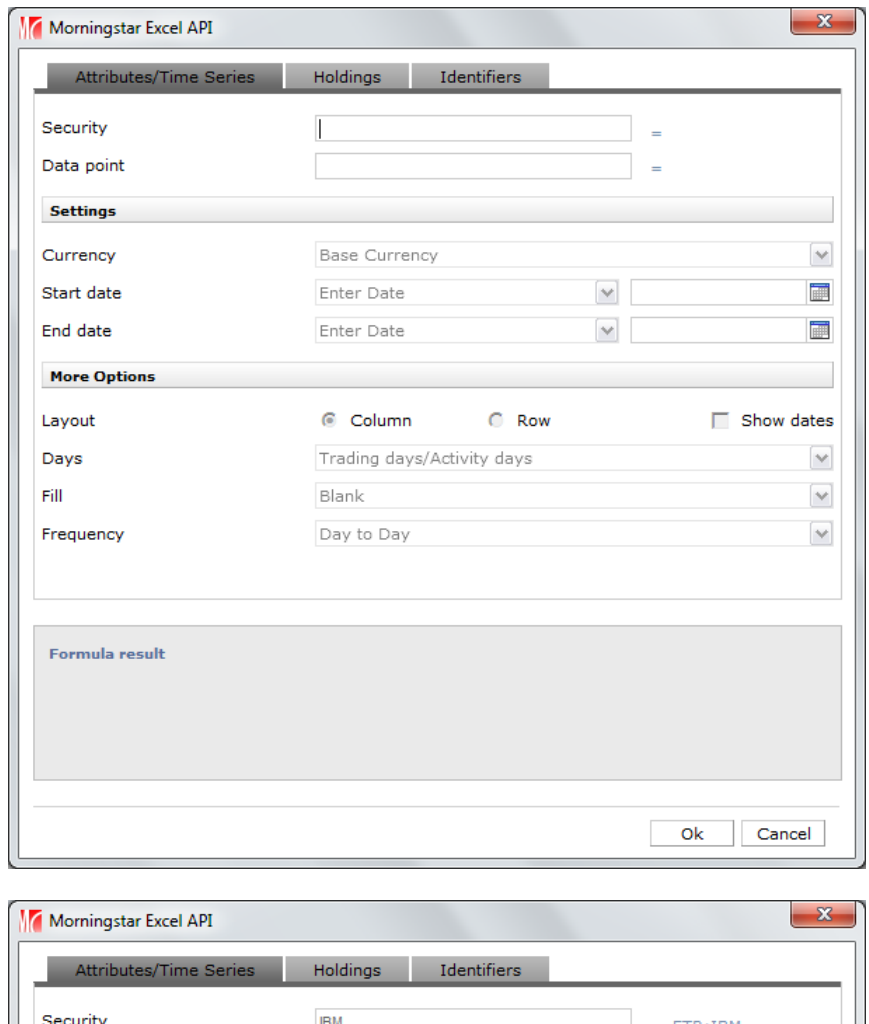

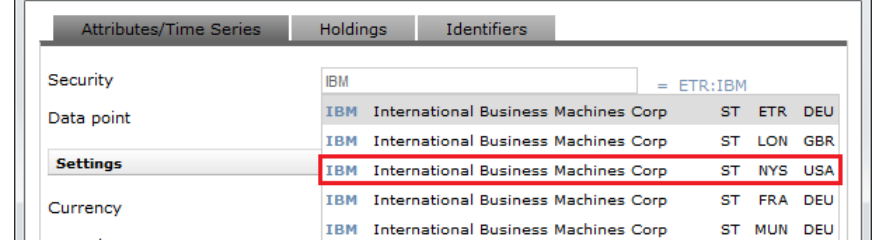

3) After that, we will specify the data point for IBM, and we want close price.

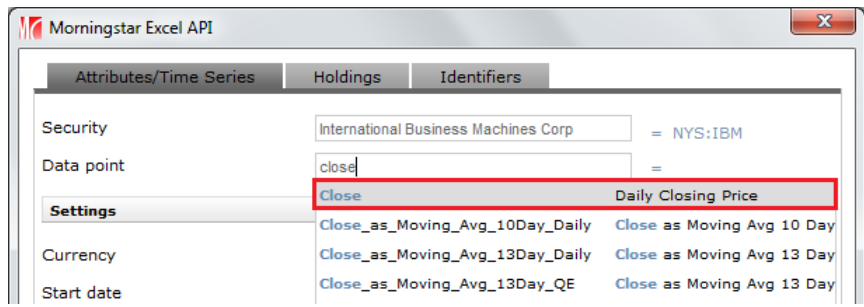

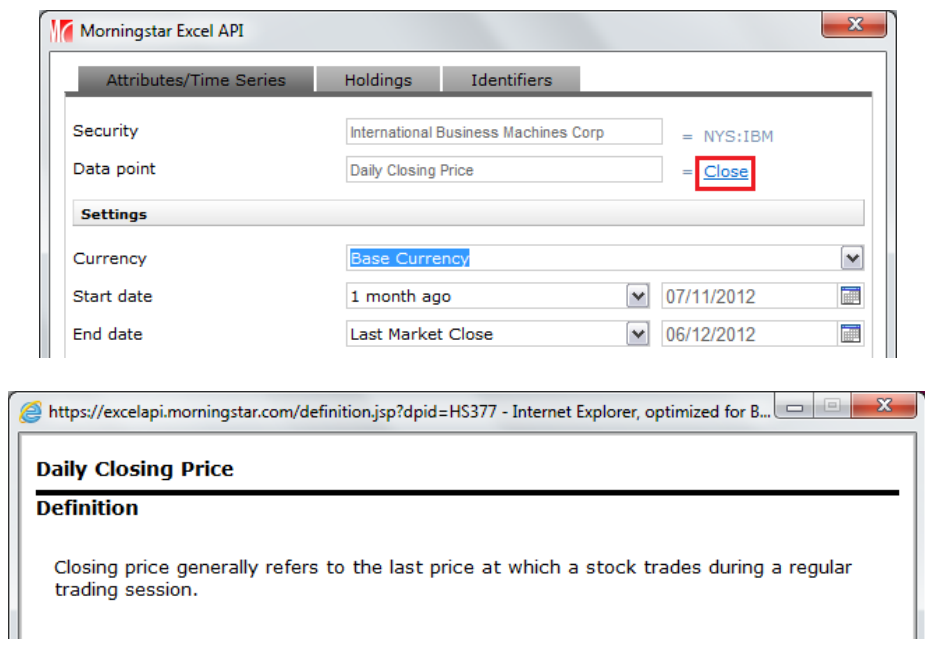

4) To look up the definition of the data point chosen, click on the hyperlinked name.

5) Once you've selected your security and data point, the other default settings will be applied. Note that "Show dates" is not selected as default.

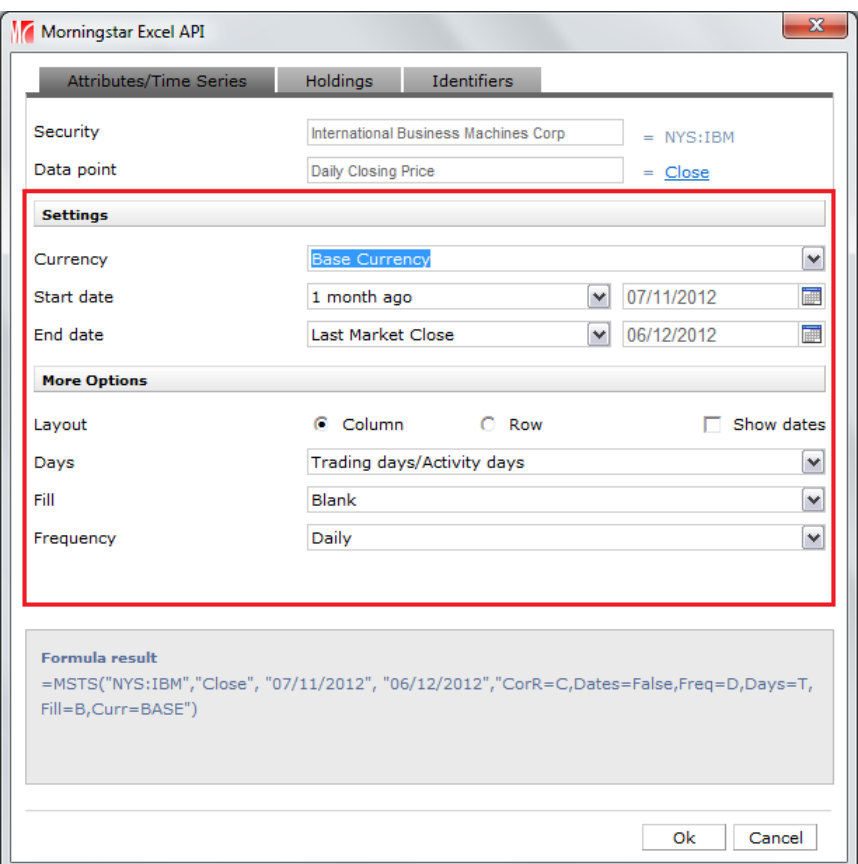

6) When you are done choosing your settings, click OK, and the data retrieving is completed.

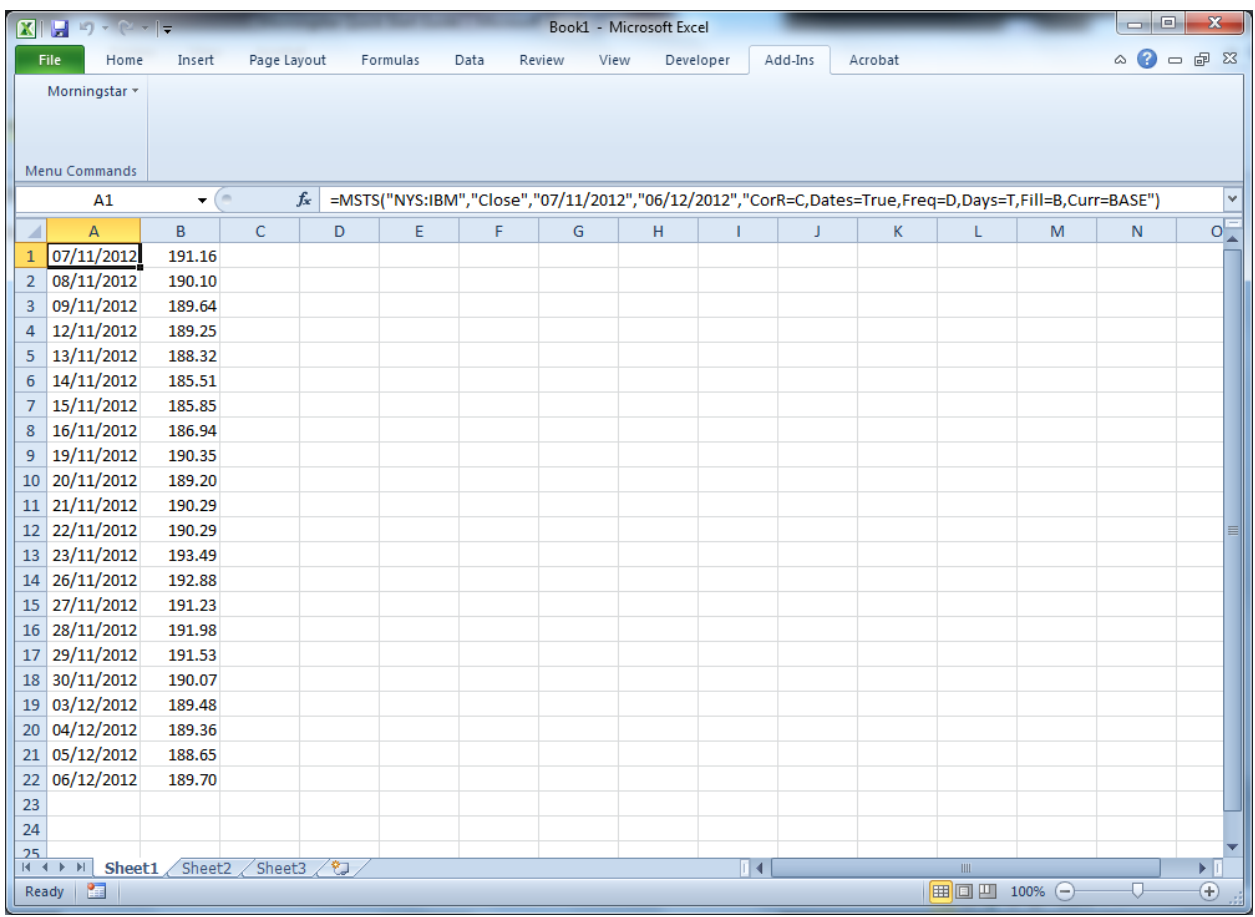

7) If you want to change anything with the data you've downloaded, make sure the top left corner of the data is selected, and then go to Add-In > Morningstar > Investment Data again.